# **NAF - Look at Spool File - Function 22**

With this function, all reports on the spool file can be displayed in hexadecimal format, including pointer information.

When you invoke this function, the **Display Spool File** window appears.

```
Time 15:03:39 *** Natural Spool Administration *** Date 2002-10-23 
User SAG 1996 Menu Menu Pile 7/411
+------ Display Spool File 7/411 -------+ 
! ! Information 
! 1 by Job Number ! 
! 2 by Destination/Form ! 20 Cross-Reference 
er a contract of the cords with status In Use 1 21 Statistics
! 4 All records ! 22 Look at Spool File 
! 5 Records of a Report !
! 6 by Job Number ! 
! (output to printer 1) !
If you have a state of the state of the state of the state of the state of the state of the
! ! Control Functions 
If you have a state of the state of the state of the state of the state of the state of the
! ! 40 Check Spool File 
! ! 41 Logging Data 
! . Exit ! 42 Create Test Reports 
! ! 43 Delete Reports by Date 
! Command / _ / ! 
+----------------------------------------+ 
Enter values. 
Command ===> 
Enter-PF1---PF2---PF3---PF4---PF5---PF6---PF7---PF8---PF9---PF10--PF11--PF12---
     Help Menu Exit JobNo De/Fo Used All Point Canc
```
This chaptercovers the following topics:

- [By Job Number Function 22.1](#page-0-0)
- [By Destination/Form Function 22.2](#page-2-0)
- [Records with Status In Use Function 22.3](#page-3-0)
- [All Records Output to Screen Function 22.4](#page-3-1)
- [Records of a Report Function 22.5](#page-3-2)
- [All Records Output to Printer 1 Function 22.6](#page-4-0)

#### <span id="page-0-0"></span>**By Job Number - Function 22.1**

When you invoke this function, you can specify a job number or press Enter to select a job number from a list.

The specified job is then shown, for example:

```
+-- Look for Record 00000001 Occ. 1 Status Record In Use File 7/411
I St. Job.No. Rec.Gr. Pre. Gr. Next Gr. La.R.Gr. Pag.i.Gr. Pag.i.Re.I
I 10 000000001 1 00000000 / 00000000 00000001 00000001 / 00000001 I
+-----------------------------------------------------------------------------+
 \&#65533; \&#65533; ?TEST LINE PRINTER 80 CHARACTERS LONG Line 0001 1
 05050ECEE4DCDC4DDCDECD4FF4CCCDCCECDE4DDDC4444444444444444444444444D8984FFFF44F
 0503C3523039550799535908003819133592036570000000000000000000000000395500001001
 ----+----I----+----I----+----I----+----I----+----I----+----I----+----I----+---
 0:10:38 
 F7FF7FF00000000000000000000000000000000000000000000000000000000000000000000000
 0A10A3800000000000000000000000000000000000000000000000000000000000000000000000
-I---- <===EOR -+----I----+----I----+----I----+----I----++----I----+----I----+-
 000000000000000000000000000000000000000000000000000000000000000000000000000000
 000000000000000000000000000000000000000000000000000000000000000000000000000000
 ---I----+----I----+----I----+----I----+----I----+----I----+----I----+----I----
                     +------------------------------------------------------+
 0000000000000000 I Function : Display by Job Number I
 0000000000000000 +------------------------------------------------------+
 +----I----+----I 2002-09-27 10:10:41:2 2002-09-27 10:10:38:2
Occurrence 1 of record. Press Enter to continue. 
Command ===> 
Enter-PF1---PF2---PF3---PF4---PF5---PF6---PF7---PF8---PF9---PF10--PF11--PF12---
     Help Menu Exit Occ + Occ - Canc
```
For each record of the spool file, the 2 KB data block is shown by 8 occurrences with 250 bytes. The data are displayed in alphanumeric and vertical hexadecimal format.

#### **Example:**

In vertical hexadecimal format, the string TEST in the above screen is displayed as follows:

ECEE 3523

This corresponds to the following horizontal hexadecimal notation:

E3C2E2E3

Values not displayable in alphanumeric format are shown as question marks (?).

Depending on the selected function, the end of a 2 KB block is marked with EOB or the end of a report is marked with EOR.

At the top of the screen, general information is provided:

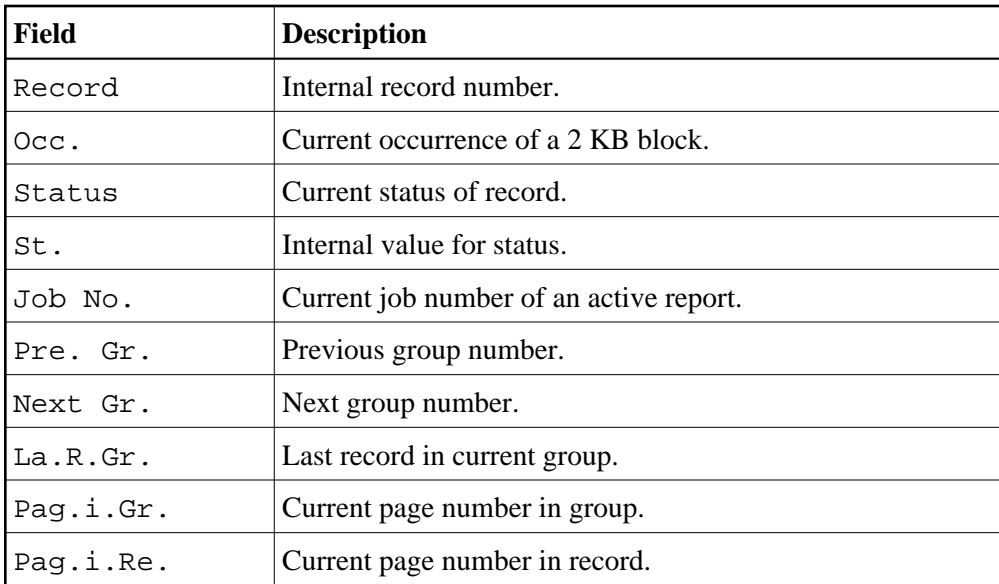

When you press Enter, the next occurrence of the pointer is shown.

#### **Protected Reports**

If a report is protected, only the pointer information is shown. The report itself is invisible, as in the following example:

<span id="page-2-0"></span>+--------- Look for Record 00000001 Occ. 1 with Status Protected I St. Job.No. Pre. Gr. Next Gr. La.R.Gr. Pag.i.Gr. Pag.i.Re. I I 00 000000001 00000000 / 00000000 00000001 00000001 / 00000001 I +-----------------------------------------------------------------------------+ 444444444444444444444444444444444444444444444444444444444444444444444444444444 000000000000000000000000000000000000000000000000000000000000000000000000000000 ----+----I----+----I----+----I----+----I----+----I----+----I----+----I----+--- 444444444444444444444444444444444444444444444444444444444444444444444444444444 000000000000000000000000000000000000000000000000000000000000000000000000000000 -I----+----I----+----I----+----I----+----I----+----I----+----I----+----I----+- 444444444444444444444444444444444444444444444444444444444444444444444444444444 000000000000000000000000000000000000000000000000000000000000000000000000000000 ---I----+----I----+----I----+----I----+----I----+----I----+----I----+----I---- +------------------------------------------------------+ 4444444444444444 I Function : Display by Job Number I 0000000000000000 +------------------------------------------------------+ +----I----+----I 2002-09-27 10:10:41:2 2002-09-27 10:10:38:2 Occurence 1 of pointer. Press Enter to continue. Command ===> Enter-PF1---PF2---PF3---PF4---PF5---PF6---PF7---PF8---PF9---PF10--PF11--PF12--- Help Menu Exit Occ + Occ - Canc

#### **By Destination/Form - Function 22.2**

When you invoke this function, you can specify a Destination/Form, or press Enter to select a Destination/Form from a list.

The specified Destination/Form is then shown. See *[Function 22.1](#page-0-0)* for information on the contents of the resulting screen.

#### <span id="page-3-0"></span>**Records with Status In Use - Function 22.3**

When you invoke this function, all records that are currently used are shown. See *[Function 22.1](#page-0-0)* for information on the contents of the resulting screen.

#### <span id="page-3-1"></span>**All Records - Output to Screen - Function 22.4**

When you invoke this function, you can specify a start value, or press Enter to start with the first record.

The spool file records are then shown. See *[Function 22.1](#page-0-0)* for information on the contents of the resulting screen.

## <span id="page-3-2"></span>**Records of a Report - Function 22.5**

When you invoke this function, you can specify a job number, or press Enter to select a job number from a list.

The report pointers for the specified job are then shown.

```
Time 15:10:01 *** Natural Spool Administration *** Date 2002-10-23 
User SAG Show Records of a Report File 7/411
 Job No. F Pointer Prev. Gr Next Gr. La. R/Gr Prev.Re. Next Re. Pag/Gr Pag/Re
 ------- - -------- -------- -------- -------- -------- -------- ------ ------
 88 S 00000058 00000000 0000005B 0000005A 00000000 00000059 2 1
         00000059 00000000 0000005B 0000005A 00000058 0000005A 2 1
          0000005A 00000000 0000005B 0000005A 00000059 00000000 2 2
         * 0000005B 00000058 0000005E 0000005D 00000000 0000005C 3 2
           0000005C 00000058 0000005E 0000005D 0000005B 0000005D 3 2
           0000005D 00000058 0000005E 0000005D 0000005C 00000000 3 3
         * 0000005E 0000005B 00000000 00000060 00000000 0000005F 4 3
           0000005F 0000005B 00000000 00000060 0000005E 00000060 4 4
         E 00000060 0000005B 00000000 00000060 0000005F 00000000 4 4
           00000000 00000000 00000000 00000000 00000000 00000000
           00000000 00000000 00000000 00000000 00000000 00000000
           00000000 00000000 00000000 00000000 00000000 00000000
            3 used Groups 9 used Records 0 unused Records
       18.000 allocated 18.000 used 0 unused Bytes
End of Report. Enter function, mark with cursor or press PF key
Command ===>
Enter-PF1---PF2---PF3---PF4---PF5---PF6---PF7---PF8---PF9---PF10--PF11--PF12---
    Help Menu Exit + Bot - Top Canc
```
For each pointer, information concering next group, next record, previous group, previous record and the last record in a group is shown.

The flag in front of a line indicates the following:

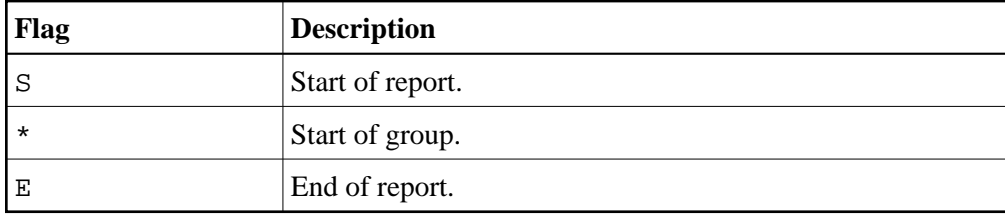

At the end of the report, information on the used space is given.

To display information on a specific pointer of the report, mark the corresponding value and press Enter. See *[Function 22.1](#page-0-0)* for information on the contents of the resulting screen.

## <span id="page-4-0"></span>**All Records - Output to Printer 1 - Function 22.6**

When you invoke this function, you can specify a job number, or press Enter to select a job number from a list.

The job specified is printed to the assigned Printer 1 by using the format described for [Function 22.1.](#page-0-0)